**Guide to completing: A new or modify an existing Permanently Unmetered Supply (PUMS) connection**

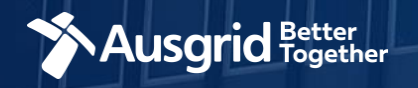

# Introduction and Contents

### **Why use this form**

You are seeking to alter, disconnect, or apply for a new Permanently Unmetered Supply.

Permanently Unmetered Supplies (PUMS) are connections without a meter that are provided for public facilities.

**Further information** on Permanently Unmetered Supply (PUMS) can be found here:

[https://www.ausgrid.com.au/Connections/special](https://www.ausgrid.com.au/Connections/special-connections/PUMS)connections/PUMS

### **The application form contains these sections:**

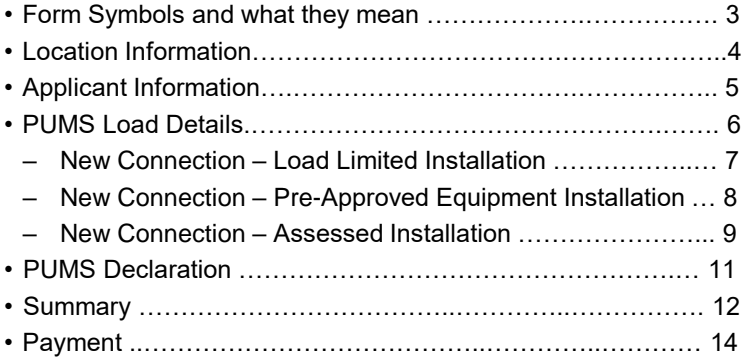

### *Why complete this form?*

Ausgrid needs the information requested in this form so it can assess your requirements and make an appropriate response.

### *IMPORTANT:*

You will need to complete all mandatory fields in order to be able to submit the form. Providing incorrect or incomplete information will result in an invalid application; this will mean that you will have to complete a new application and pay an additional submission fee.

*This form is designed to be completed by a Qualified Electrical Professional. To provide some of the answers to these questions you will need to consult an electrical contractor or Accredited Service Provider (ASP )who may need to attend the site.*

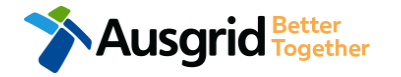

# Form Symbols – What they mean

### **Reference Code**

All Forms are identified by unique Reference Codes. Please keep a record of your application reference code. If you have enquiries about your application, we will require this number to assist you.

## Reference Code: 0011613

## **Navigation through the form**

The forms have been designed to assist you to quickly navigate and complete all the required information in a tabular step by step format.

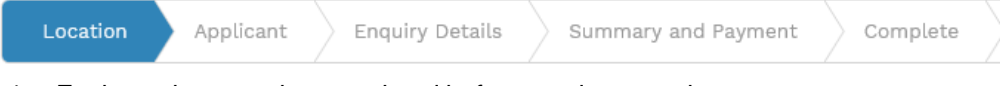

- 1. Each section must be completed before moving onto the next step.
- 2. Complete sections is marked as a WHITE chevron with GREEN text
- 3. Current section is marked as a BLUE chevron with WHITE text
- 4. Next sections is marked as a WHITE chevron with GREY text

## **Completing sections**

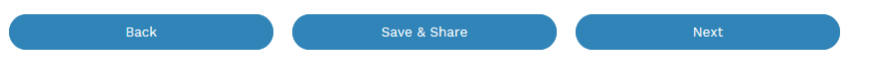

- 1. The process allows you to go BACK as required
- 2. You can SAVE & SHARE the application as you go, share the application link, return at any time and continue
- 3. As you complete a section, click NEXT to proceed

## **Mandatory Fields**

- 1. Mandatory fields are identified with the use of
- 2. Mandatory fields must be completed before proceeding
- 

## 3. Non completed mandatory fields are shown as \*Phase A Tool tips and help are **shown** as This is the Unit/Shop nber for the individual ses. A separate line n is required for each **Jnit/Shop connection Useful buttons to help get things done** 1. Duplicating a section **B** Duplicate

- 2. Add a new section + Add New
- 3. Browse to find file/s to upload and attach to your application
- **1** Browse File.. 4. Calendar Icon **Company** Opens date picker 5. Checkbox
- 6. Radio button (select only one)  $\bigcirc$  Yes  $\bigcirc$  No
- 7. Drop Down selection allows you to select from prepopulated list of options

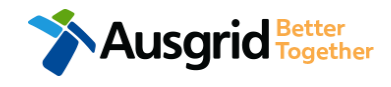

\*

# Location Information

PUMS - Permanently Unmetered Supplies

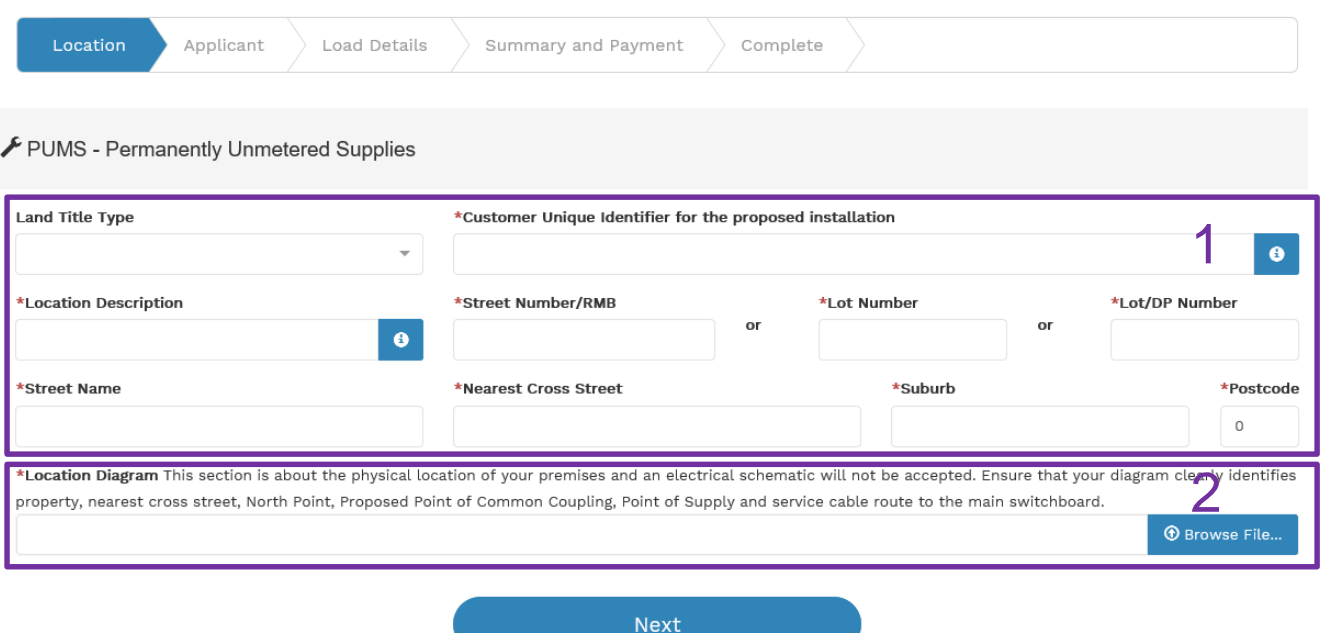

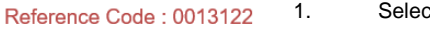

1. Select from **Land Title Type** drop down menu for where the PUMS is required, options include; Road Reserve, Public Space, Community Title or other.

> Enter the **Address details** as either a Street Number/RMB, Lot Number or Lot/DP Number which can be found on the Development Application (DA) or council rate notice.

> **Note:** you are required to provide a **Customer Unique Identifier**, this is to assist future interactions between Ausgrid and the customer. Installations can be difficult to locate when in public areas or where there are multiple installations in an area.

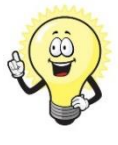

The Identifier should be a unique alpha/numeric code that the operator of that equipment would be able to quickly reference within their own information systems.

2. Upload a **Location Diagram which identifies** the physical location of proposed asset relocation.

> **Note**: An electrical schematic will not be accepted. Ensure your diagram clearly identifies the property, the nearest cross street, North Point, Proposed Point of Common Coupling, Point of Supply and service cable route to the main switchboard.

4

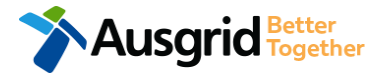

# Applicant Information

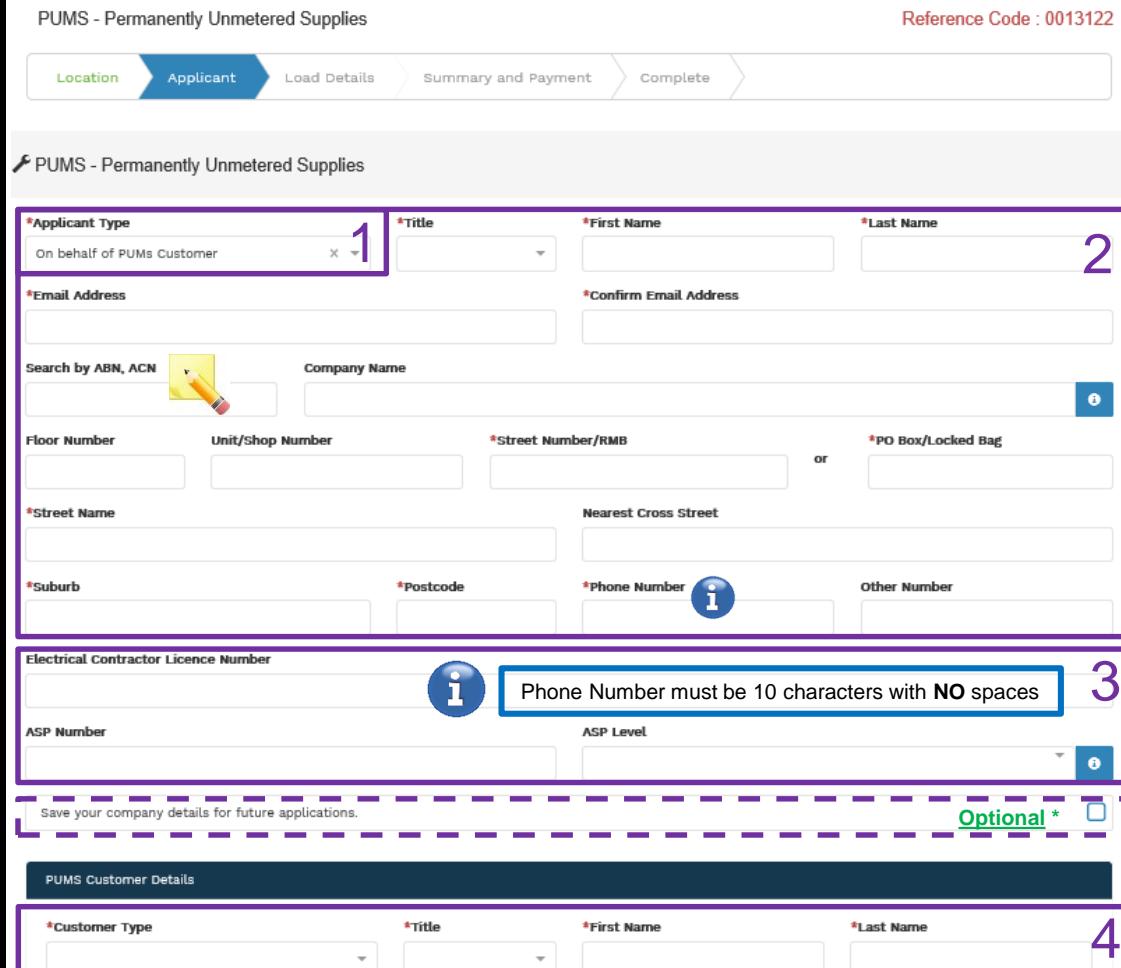

\*Phone Number

Save & Share

Other Number

**Next** 

**1. Applicants** are required to select 'Applicant Type' from the drop-down menu. **Depending on the type selected, the form will tailor itself.** Select the **applicant type** from the drop down.

**Note:** If you are applying on behalf of someone, then select On behalf of PUMs Customer.

2. This section calls for the **applicant details** of the person making the application. YOUR details – i.e. the person lodging this form.

**Note**: If you are not the PUMs customer, you must ensure that the person on whose behalf you are applying has authorised you to provide and receive information on their behalf.

- 3. If you as the applicant are an **Electrical Contractor** or **ASP** you will be required to provide your Licence Number or ASP Number, then select your ASP level the dropdown menu.
- 4. If you are completing the form on behalf of the PUMs Customer enter the Customer Details here.

**Note:** This is the person authorising the connection and agreeing to the electricity charges.

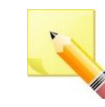

**Note**: The Company Name field will be pre-populated from the Australian Business Register (ABR) via the **ABN** lookup tool, if available.

**\* Optional**: Applicants may check the box (pictured above) to save their ABN/CAN details for future applications. **Note**: When this box is checked, the following details will be saved: ABN,/ACN, Company name, Address, Phone number, Mobile number, EC licence number, ASP number and ASP level.

**Email Address** 

**Back** 

 $\overline{\phantom{a}}$ 

**Confirm Email Address** 

# PUMS Load Details

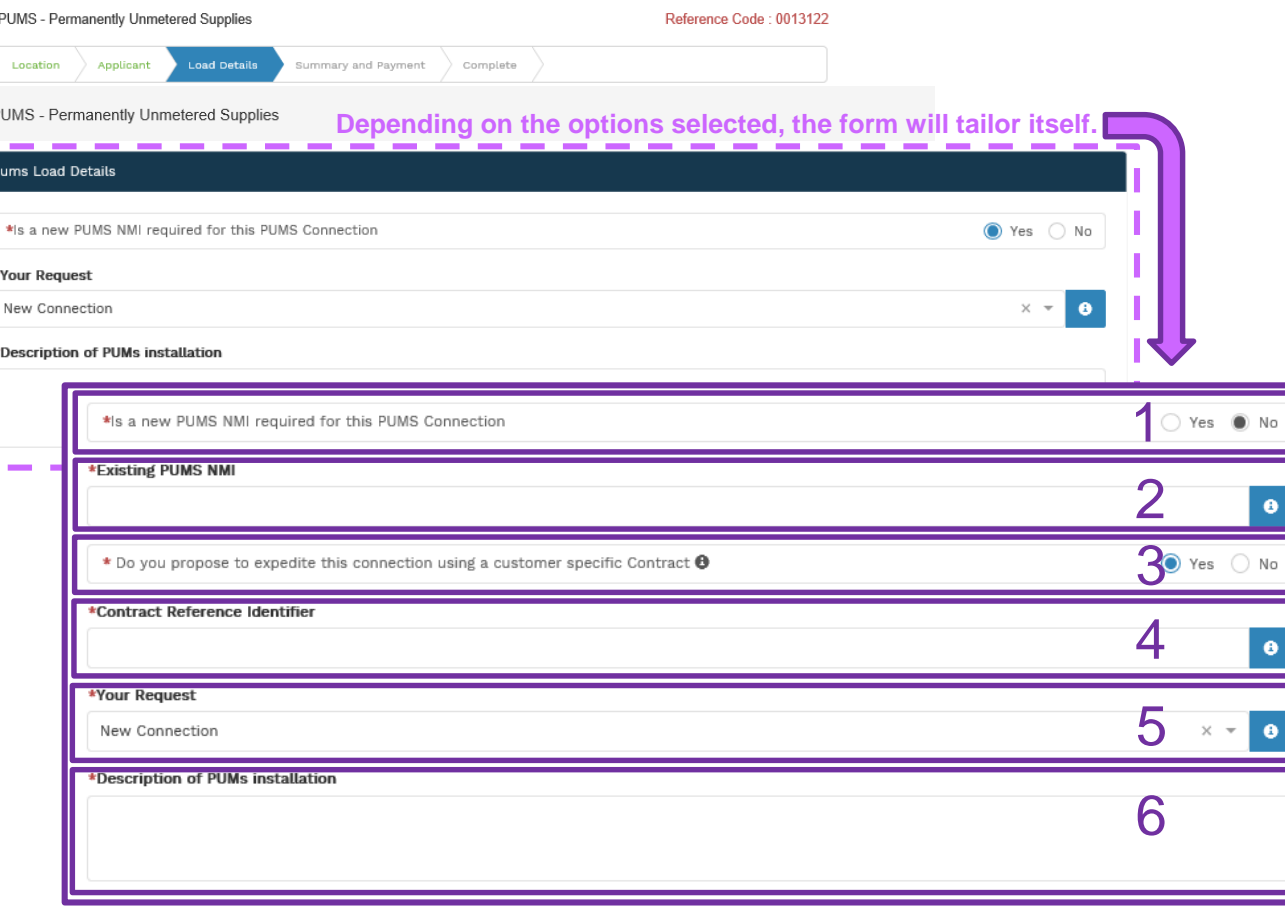

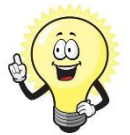

 $\mathcal{F} \, P$ 

The expedited connection process allows you to save time by skipping the offer and acceptance steps to a contract. If you request expedition and indicate that the standing offer is acceptable, the contract is taken to have begun on the day we received your connection application, provided we agree that the offer you have nominated is appropriate. If you do not request expedition or you nominate an inappropriate offer, it could add up to **55 days** to your connection process.

1. Select if a **New PUMS National Meter Identifier (NMI)** is required for this connection.

**Note:** If the customer already has similar PUMS connected, a new NMI is not typically required as multiple PUMS can be placed on the one NMI.

- 2. Enter the **Existing PUMS NMI**. **Note**: Providing the correct information will assist with efficient processing of your application.
- 3. Select if you would like to **Expedite the Connection**. **Note**: Only some customer have a Contract to expedite PUMS with Ausgrid. Most applicants will not have this customer specific contract.
- 4. Provide the **Contract Reference Identifier**.

**Note:** Only where the customer has an expedited agreement is this number to be provided. By providing the Contract Reference Identifier you acknowledge the terms of the customer specific contract you have with Ausgrid is suitable for this application. Ausgrid reserves the right to charge further fees should the terms of the contract be suitable for this specific application.

- 5. Select **Your Request** from the drop down menu from; New Connection, Connection Alteration, Installation Alteration, Connection & Installation Alteration or Permanent Disconnection. **Note:** A connection alteration is where the existing electrical equipment is unchanged but the point of connection is being relocated. An installation alteration is where the equipment is being changed or added or removed.
- 6. Provided a **Description of the PUMS installation** to support your application.

**Note:** If this is a new type of installation you will need to provide justification as to why the installation of an approved meter is unsafe or impractical.

# PUMS Load Details New Connection – Load Limited Installation

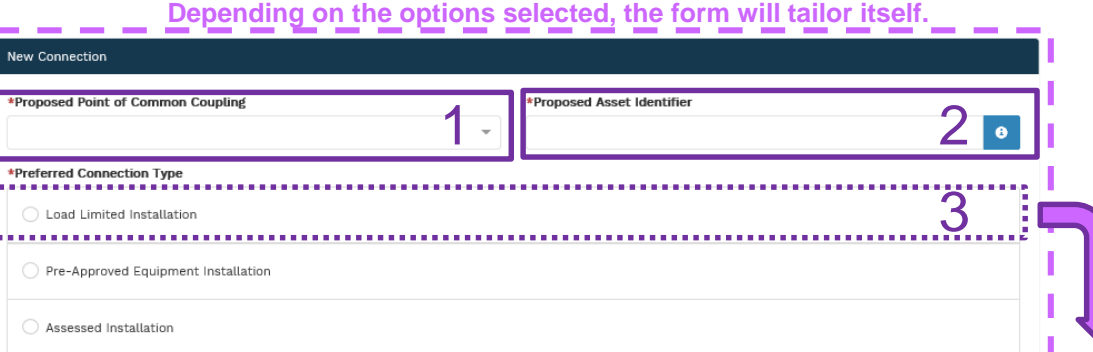

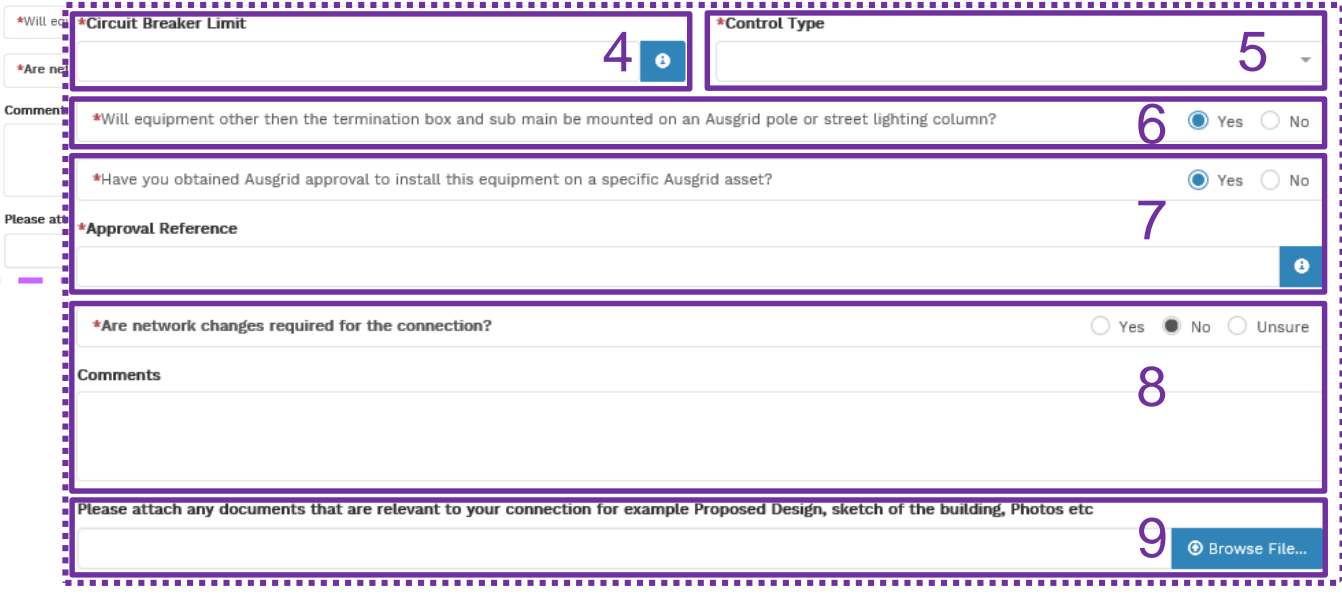

A load limited installation allows a PUMs to be connected without detailed analysis of that load. It involves selecting a circuit breaker size to be installed at the connection point. The power consumption is then billed on the circuit breaker rating.

A pre-approved equipment installation can be used where it is known that the electrical equipment, to be connected, has been tested and approved as a PUMS by Ausgrid. The Customer is expected to provide the Ausgrid Load ID.

For equipment that hasn't been assessed and approved as a PUMS by Ausgrid, the load will have to be assessed. There may be significant costs incurred to assess this equipment.

- 1. Select the **proposed point of common coupling** from the drop-down menu.
- 2. Provide the **Ausgrid Asset Identifier** for the point of common coupling if there is no asset identifier enter 'unknown'.
- 3. Select the **Preferred Connection Type.** *Refer to helpful tips.*
- 4. Select the Circuit Breaker Limit from the drop down menu, 1, 2, 4 Amps etc. **Note:** Refer to the PUMS Guide for details.

[https://www.ausgrid.com.au/Connections/special-connections/PUMS.](https://www.ausgrid.com.au/Connections/special-connections/PUMS)

**This choice affects your application and process and ongoing costs.**

- 5. Select the **Control Type** from the drop down menu from either 24 Hrs or PE Cell.
- 6. Will equipment other then the **termination box** and **sub main** be mounted on an Ausgrid Pole or street lighting column?

**Note:** If you select **Yes** go to step 7, if you select **No** go to step 8.

7. Select Yes or No if you have **Obtained an Ausgrid Approval** to install the equipment.

**Note:** By selecting **YES** you are required to provide the **Approval Reference**, either a FAA licence number or approval document reference identifier. If you select **NO**, you will be required to **Attach a Structural / Detailed Design Document**.

8. Provide information if **Network Changes** are required for the connection.

**Notes:** A separate contestable may be required if modifications to Ausgrid's network are required.

9. Attach **Supporting Documentation** which is relevant for this application.

## PUMS Load Details New Connection – Pre-Approved Equipment Installation

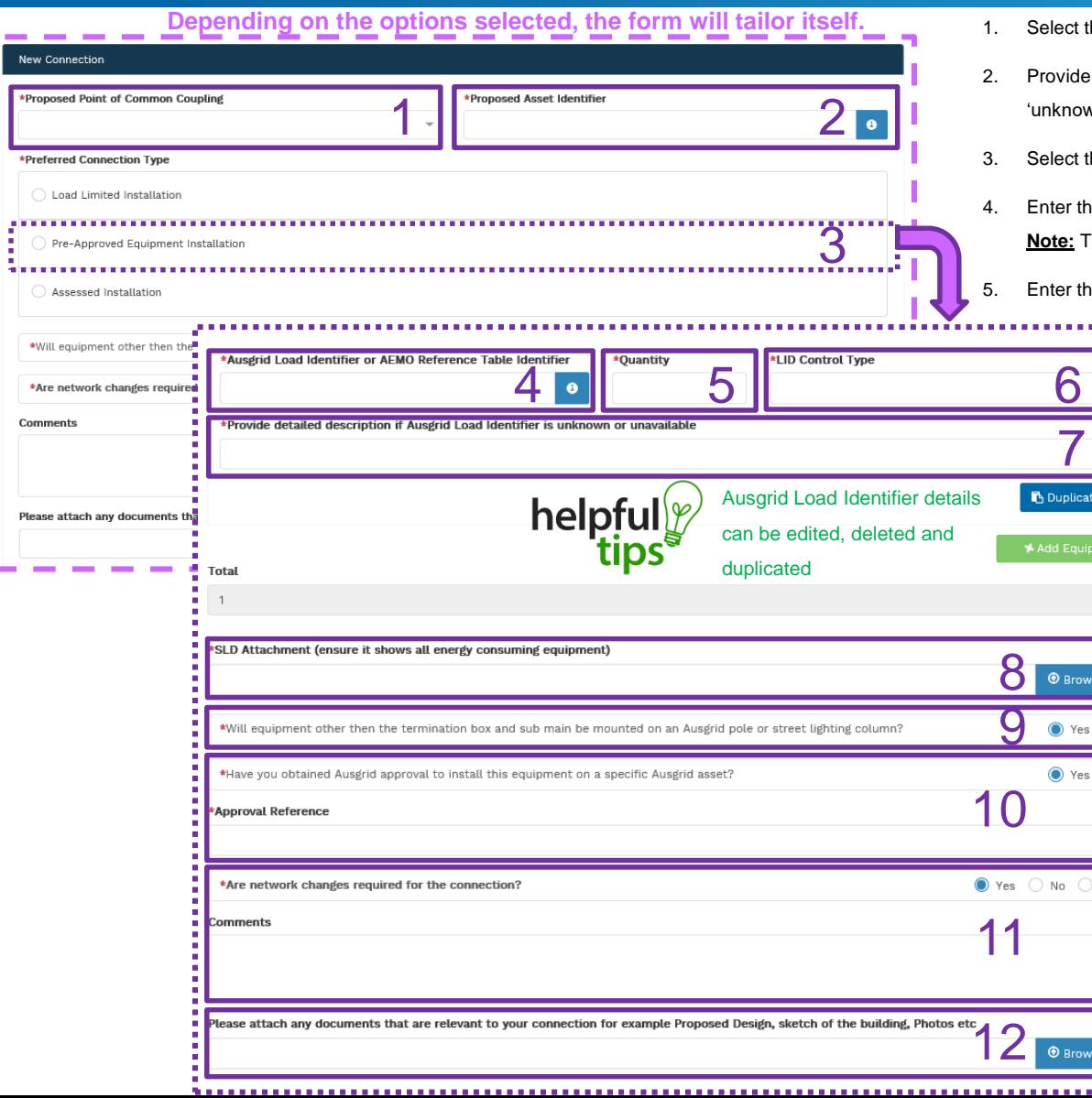

- he **proposed point of common coupling** from the drop-down menu.
- the **asset identifier** for the point of common coupling if there is no asset identifier enter vn'.
- 3. Select the **Preferred Connection Type.** *Refer to helpful tips on page 7.*
- **1. Enter 1. Enter the Load Identifier** or **AEMO Reference Table Identifier.**

**Note:** The **Format for** the Ausgrid Load Identifier is: 1234, whereas; the AEMO should be: 104/9.

**6. Component Quantity** to be installed.

se File...<br>...

 $\bullet$ Unsure

- 6. Select the **Control Type** from the drop down menu from either 24 Hrs, PE Cell or Timer.
- 7. Enter a **Detailed Description** if the Ausgrid Load Identifier is unknown or unavailable.
- 8. Attach a **Single Line Diagram** (SLD). **Note:** Ensure the diagram contains all energy consuming equipment.
- 9. Will equipment other then the **termination box** and **sub main** be mounted on an Ausgrid Pole or street lighting column? **Note:** If you select Yes go to step 10, if you select No go to step 11.
- 10. Select Yes or No if you have **Obtained an Ausgrid Approval** to install the equipment.

**Note:** By selecting **YES** you are required to provide the **Approval Reference**, either a FAA licence number or approval document reference identifier. If you select **NO**, you will be required to **Attach a Structural / Detailed Design Document**.

- 11. Provide information if **Network Changes** are required for the connection. **Notes:** A separate contestable may be required if modifications to Ausgrid's network are required.
- 12. Attach **Supporting Documentation** which is relevant for this application.

# PUMS Load Details New Connection – Assessed Installation

![](_page_8_Picture_270.jpeg)

(after the individual selections), select 24hrs, unless the whole connection is controlled by a single controller (PE Cell or Timer).

ę

- lect the **proposed point of common coupling** from the drop-down menu. **Note:** This is location the device is proposed to be attached to Ausgrid's existing network
- 2. Provide the **asset identifier** for the point of common coupling if there is no asset identifier enter 'unknown'. te: The asset identifier will typically be marked on the pole or pillar as an alphanumeric code.
- 3. Select the **Preferred Connection Type.** *Refer to helpful tips on page 7.*
- lect Category that best fits your Proposed Load Component from the drop down menu; Road and Traffic vice, Telecommunications, Water management, Street Furniture, Other Lighting or Other. ter the **Manufacturers Name.**

**Note:** Steps 4,5,6 & 7 will be used to assess the creation of an Ausgrid Load ID, which can then be applied for as e-Approved Equipment for future applications requiring this same equipment to be installed.

- 6. Enter the **Model Number**.
- 7. Enter the **Power Consumption**.

**Note:** For variable loads the maximum rated power consumption must be specified, and must include all power consuming devices required to make the device operate, including power supply converters unless they are to be specified as a separate load within the same application. This detail will be used to create a new Load ID.

8. Enter the **Component Quantity** to be installed.

**Note:** This will multiple the power consumption stated above by the number entered for this application only. This quantity will not make up part of the future Load ID.

9. Select the **Control Type** from the drop down menu from either 24 Hrs, PE Cell or Timer.

**Note:** The control type is independent of the future Load ID, and used on this application only.

10. Attach a **Component Technical Specification** or **NATA Load test Report**.

**Note:** All loads not previously approved must provide data satisfying Ausgrid of the predicted load that the equipment is expected to draw from Ausgrid's network. Ausgrid will assess each new installation based on the information provided. Additional charges may be levied for this assessment following submission of the application and payment of the application fee.

### 11. Attach a **Single Line Diagram** (SLD).

. . . . . . . .

No

**Note:** Ensure the diagram contains all energy consuming equipment.

## **10** PUMS Load Details **10** *AUMS* Load Details **10** *AUMS* Load Details **10** *AUMS* Load Details **10** *AUMS* **10** *AUMS* **10** *AUMS* **10** *AUMS* **10** *AUMS* **10** *AUMS* **10** *AUMS* **10** *AUMS* **10**

## New Connection – Assessed Installation (Continued)

![](_page_9_Picture_168.jpeg)

12 12. Will equipment other then the **termination box** and **sub main** be mounted on an Ausgrid Pole or street lighting column? **Note:** If you select **Yes** go to step 13, if you select **No** go to step 14.

Д

13. Select Yes or No if you have **Obtained an Ausgrid Approval** to install the equipment.

**Note:** By selecting **YES** you are required to provide the **Approval Reference**, either a FAA licence number or approval document reference identifier. If you select **NO**, you will be required to **Attach a Structural / Detailed Design Document**.

14. Provide information if **Network Changes** are required for the connection.

**Notes:** A separate contestable may be required if modifications to Ausgrid's network are required.

15. Attach **Supporting Documentation** which is relevant for this application.

![](_page_9_Picture_9.jpeg)

## PUMS Declaration and the contract of the contract of the contract of the contract of the contract of the contract of the contract of the contract of the contract of the contract of the contract of the contract of the contr

ſ

![](_page_10_Picture_157.jpeg)

stated in the application, or who will own the NMI where an NMI is to be created), to lodge this application.

ii. You have provided justification within the application to support the assertion that an unmetered connection is required or has been previously approved.

**Note:** Ausgrid's first preference for all connections is to meter that connection. You will need to provide a compelling technical reason to for an unmetered connection to be granted. Simpler accounting is not a suitable reason.

- iii.You confirm that no part of the installation, except the supply connection point and associated cabling, will be attached to an Ausgrid facility unless there is an existing Facilities Access Agreement in place with Ausgrid which covers the proposed installation.
- iv.You confirm that the proposed installation complies with either an agreed customer specific PUMS negotiated offer or the relevant rules and requirements for unmetered connections.
- v.You confirm that you have provided all information reasonably available to yourself as the applicant, and you are aware that higher non-refundable fees are charged where an existing load ID or existing customer specific contract has not been nominated with the application.
- vi.You acknowledge that Ausgrid will apply a minimum nonrefundable application charge to submit the form and you may be advised of additional charges which must be accepted before you are deemed to have made the complete application.
- 2. Click **Next** to proceed with the application or **Save & Share**.

# PUMS – Permanently Unmetered Supplies **Summary**

![](_page_11_Picture_51.jpeg)

- **1. Review** your application; confirm the **Location, Applicant** and **PUMS Load Details** are all correct.
- 2. If any of the details are not correct you can **edit**  information from this summary page.

# PUMS – Permanently Unmetered Supplies Final Declaration

![](_page_12_Picture_76.jpeg)

## Payment

![](_page_13_Figure_1.jpeg)

1. To proceed with payment select **Pay** and follow the payment

You can send the completed form to a third party to complete the payment. Then instruct that party they will receive an email and they should follow the link to make payment.

**Note**: Only once payment is successful the application will be submitted, received and processed by Ausgrid.

![](_page_13_Picture_5.jpeg)